# Содержание

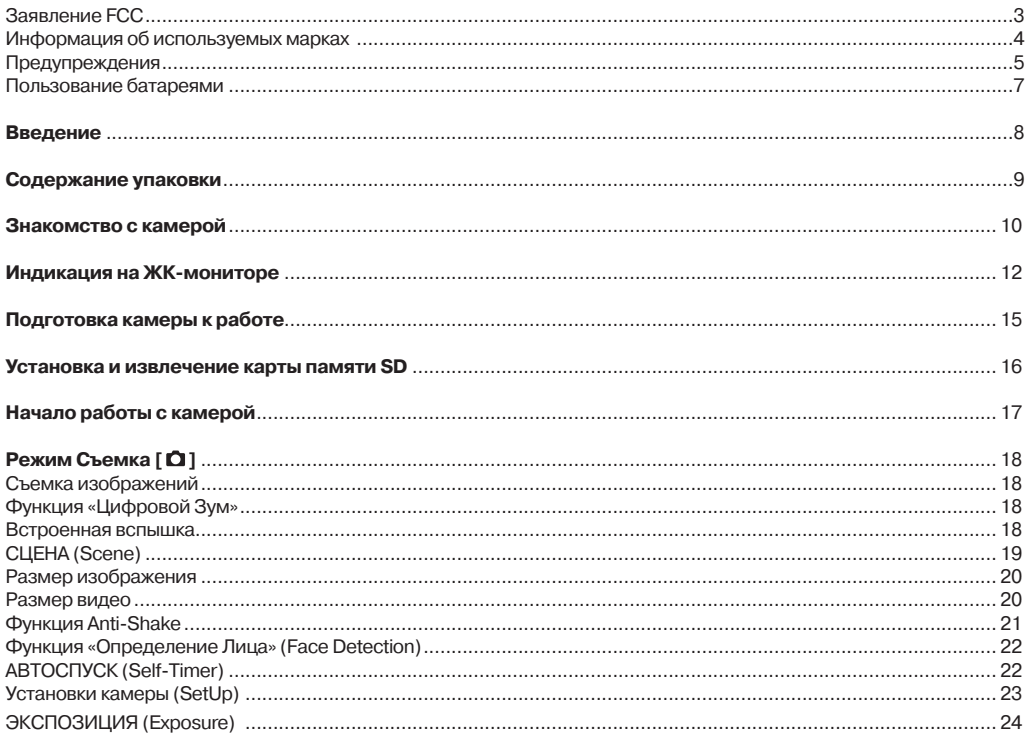

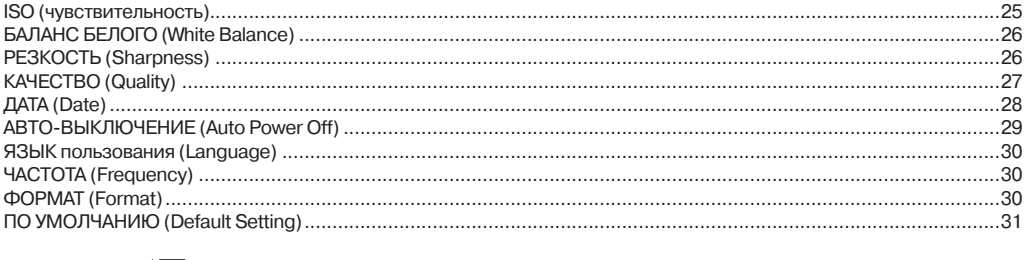

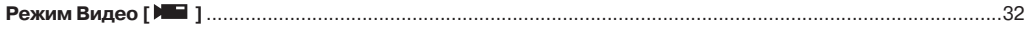

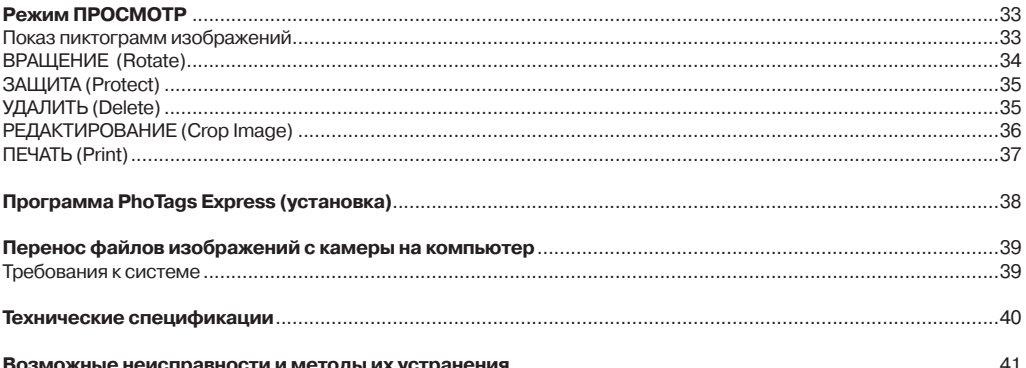

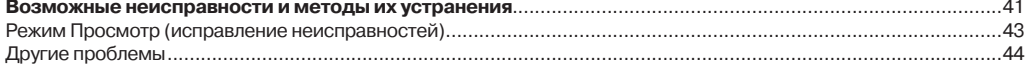

# **Заявление FCC**

Данное устройство соответствует Части 15 Правил FCC. Работа устройства – предмет следующих условий:

(1) Данное устройство не может вызывать вредных воздействий, и

(2) Данное устройство обязано принимать любое воздействие, включающее воздействие, которое может вызывать нежелательную работу.

#### **Примечание:**

Данное устройство протестировано и найдено соответствующим ограничениям для Класса В цифровых приборах, согласующихся с Частью 15 Правил FCC. Эти ограничения предусматривают обоснованную защиту против негативных воздействий при непроизводственном использовании. Данное устройство производит, использует и может излучать радиочастотную энергию и, в случае инсталляции, не соответствующей инструкциям, может вызывать негативные воздействия на радиокоммуникации. Однако, отсутствуют гарантии того, что такого рода воздействия не возникнут в определенных ситуациях. В случае возникновения негативных воздействий на радио или телевизионное оборудование рекомендуется применение следующих мер:

- Переориентировать или переместить принимающее устройство Ē.
- Увеличить расстояние между данным прибором и принимающим устройством
- Использовать различные гнезда для подключения данного прибора и принимающего устройства
- Консультация специалиста сервисного центра или радио/ТВ специалиста

Использование защищенного кабеля необходимо в соответствии с ограничениями Класса В, Подраздела В Части 15 Правил FCC. Не производите никаких изменений в данном устройстве, если это не предусматривается инструкцией по эксплуатации. При возникновении вопросов такого характера необходима консультация специалиста сервисного центра.

#### **Для пользователей камеры**

Жидкокристаллический дисплей камеры изготовлен с применением высокоточных технологий. Количество эффективных пикселей находится на уровне 99,99% и выше. Однако, следует знать, что 0,01% могут работать некорректно, но это явление никак не отражается на качестве изображения.

# **Информация об используемых торговых марках**

- Microsoft® и Windows® являются зарегистрированными торговыми марками Корпорации Microsoft.
- **Pentium® является зарегистрированной торговой маркой** Корпорации Intel.
- Macintosh® является зарегистрированной торговой маркой Apple Computer Inc.
- SD<sup>™</sup> и MMC<sup>™</sup> являются торговыми марками.
- Другие названия и продукты могут быть торговыми марками или зарегистрированными торговыми марками соответствующих владельцев.

#### **Пожалуйста, прочтите эту информацию.**

#### **Предупреждение:**

- 1. Дизайн и спецификации продукта могут быть изменены без предварительного уведомления. Это может включать собственно спецификации продукта, программное обеспечение, инструкцию по эксплуатации.
- 2. Продукт и сопутствующие аксессуары могут отличаться от описанных в данной инструкции. Это может быть связано с требованиями рынка, демографическими и географическими особенностями.
- 3. Производитель не предполагает никакой ответственности за какие-либо ошибки или несоответствия в данной инструкции.

# **Предупреждения**

**В случае попадания в камеру инородных предметов или жидкости любого происхождения немедленно выключите камеру, отключите АС адаптер и извлеките батареи.**

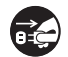

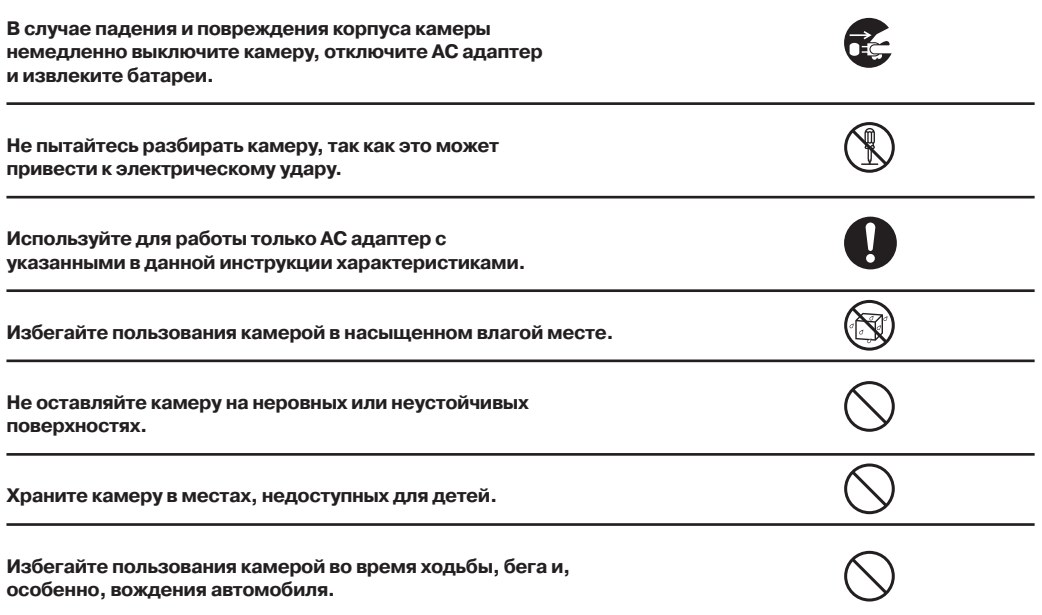

**Работа вспышки камеры вблизи глаз может негативно повлиять на зрение. Избегайте касаний поверхности ЖК-монитора. Камера является точным инструментом. Любой удар, падение, силовое воздействие может оказать негативное влияние на работу камеры. Избегайте пользования камерой в задымленном или запыленном местах. Будьте осторожны при работе со шнурами и кабелями камеры.**

# **Пользование батареями**

- 1. От качества используемых батарей зависит качество работы устройства.
- 2. При использовании перезаряжаемых аккумуляторов необходимо:
	- помнить, что в условиях низкой температуры окружающей среды потенциал батарей снижается быстрее.
	- полностью разрядить новые батареи перед зарядкой для их эффективной работы впоследствии.
- 3. Батареи могут нагреваться в процессе работы. Это нормально и не является неисправностью.
- 4. Во избежание утечки батарей и порчи камеры извлекайте батареи из камеры, если не планируете пользоваться устройством в течение длительного периода.
- 5. Содержите отсек батарей в чистоте.

# **Введение**

#### **Общие сведения**

Мы искренне благодарим Вас за сделанный выбор и покупку! Ваша новая цифровая камера предназначена для съемки высококачественных изображений и видео клипов.

Особенностями камеры также являются:

**ЖК-монитор** – 2.7" низкотемпературный TFT цветной ЖК-монитор облегчает процесс компоновки кадра. Кроме этого, ЖК-дисплей служит для просмотра снятых изображений.

**Носитель информации** – Возможно использование карт памяти SD (до 8 ГБ).

**Цифровой Зум** – 8Х цифровой

**Режимы работы вспышки** – Разнообразные режимы работы вспышки позволят Вам производить съемку в любых условиях освещенности.

**Соединение с ПК** – Вы можете закачивать, просматривать и редактировать изображения на ПК.

## **Содержание упаковки**

Аккуратно просмотрите содержимое упаковки. Оно должно включать:

- Цифровая камера
- Инструкция по эксплуатации на английском и русском языках
- Кабель USB
- Диск с программным обеспечением
- Ремешок для камеры
- АС адаптер
- Литиево-ионная аккумуляторная батарея
- Чехол для камеры

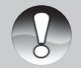

Содержимое упаковки может варьироваться.

#### **Примечание**

# **Знакомство с камерой**

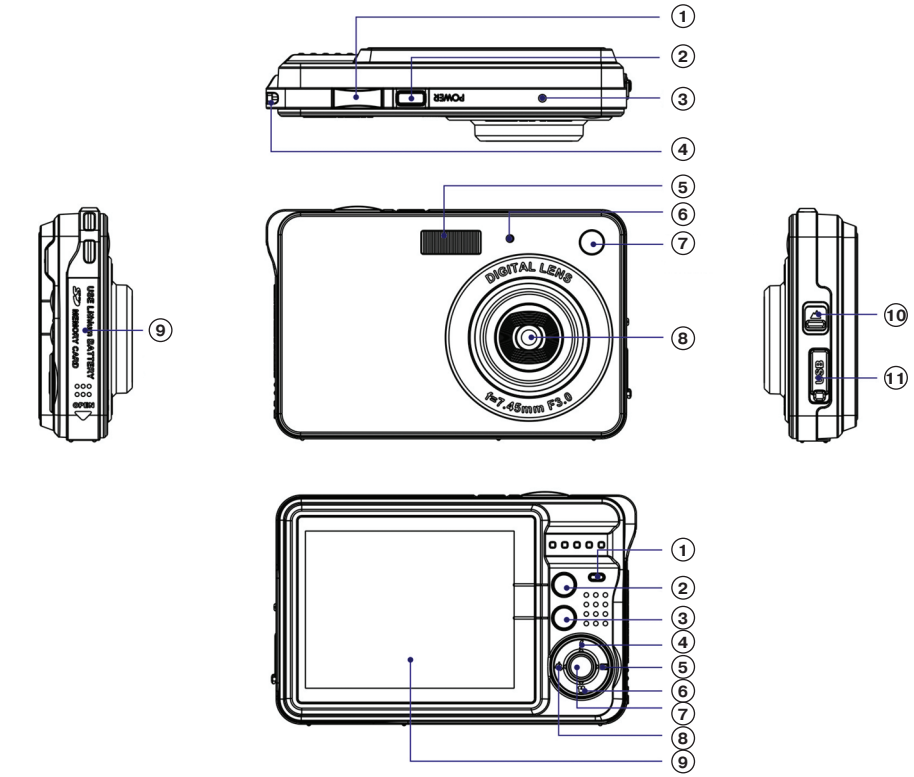

## **Верхняя панель**.

- Кнопка затвора
- Кнопка ВКЛ. / ВЫКЛ. [Ф]
- Микрофон
- Отверстие для ремешка

# **Передняя панель**

- Отверстие для ремешка
- Вспышка
- Световой (LED) индикатор функции Авто-спуск
- Зеркало для авто-портрета
- Объектив

# **Левая панель**

– Крышка отсека батареи/карты памяти

# **Правая панель**

– Переключатель Макро съемки

– Гнездо USB

# **Задняя панель**

- $\odot$  Световой (LED) индикатор
- Многофункциональная кнопка А
- Многофункциональная кнопка В
- Кнопка Вверх/Вспышка
- Кнопка Вправо/Просмотр
- Кнопка Вниз/Видео
- Кнопка Меню/ОК
- Кнопка Влево/Сценарий
- ЖК-монитор

# **Индикация на ЖК-мониторе**

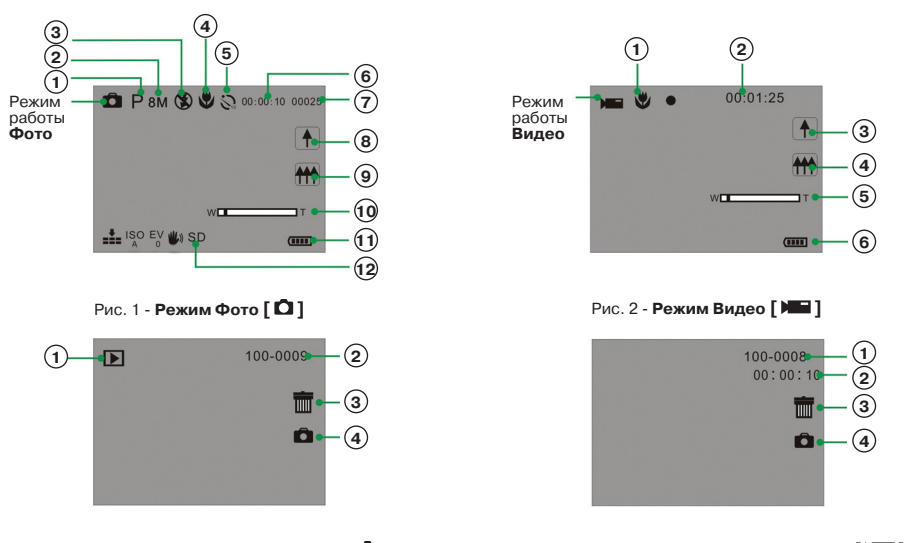

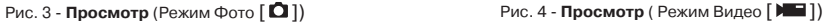

#### Рис. 1 – Режим Фото [  $\Omega$  ]

- Сценарии
- (2) Размер изображения<br>(3) <sub>–</sub> Режим вспышки
- Режим вспышки
- Функция Макро
- $(5)$  Автоспуск<br>**(6**) Время для
- (6) Время для съемки видео<br>(7) Кол-во калров для съемк
- Кол-во кадров для съемки
- Зумирование Приближение
- Зумирование Отдаление
- Цифровой зум
- (1) Уровень заряда батарей<br>(12) Инликатор карты памяти
- Индикатор карты памяти

#### Рис. 2 – Режим Видео [  $)$

- Функция Макро
- Время для съемки
- Зумирование Приближение
- Зумирование Отдаление
- Цифровой Зум
- Уровень заряда батарей

#### **Рис. 3 – Режим Просмотр [ ▶ ] Фото**

- Индикатор просмотра (Фото)
- Номер кадра
- Удалить просматриваемый файл
- Возврат в режим фотографирования

#### **Рис. 4 – Режим Просмотр [ ] Видео**

- Номер видео файла
- Время просматриваемого видео файла
- Удалить просматриваемый файл
- Возврат в режим фотографирования

#### **Уровень Заряда Батареи**

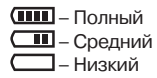

#### **Качество**

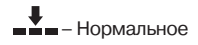

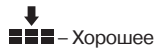

 $\blacksquare\dot{\blacksquare}\blacksquare$ – Отличное

**Вспышка**

- $\bigstar$  Принудительная вспышка
- $4A A<sub>BTO</sub>$

⊕ – Выключена

– Удаление «Красных глаз»

#### **Режимы**

 $\Box$  – Съемка фото

– Съемка видео

– Просмотр

 $Q$  – Автоспуск 10 сек.  $\overline{S}$  – Автоспуск 5 сек.  $\mathcal{O}$  – Автоспуск 2 сек.

#### **Шкала статуса цифрового**

 $W \Gamma$   $\Gamma$ 

**Защита**

 $\sigma_{\overline{\mathbf{u}}}$  – Защита установлена

**Функция Anti-Shake (устранение негативного эффекта при неустойчивом положении камеры)**

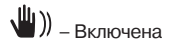

– Выключена

#### **Сценарии**

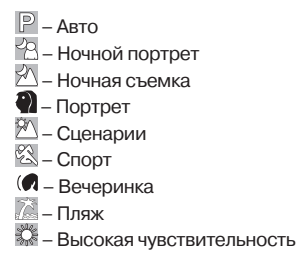

# **Подготовка камеры к работе**

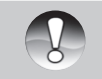

Настоятельно рекомендуется пользование ремешком камеры, так как это позволит избежать нежелательного падения камеры.

**Примечание**

#### **Установка и извлечение батарей**

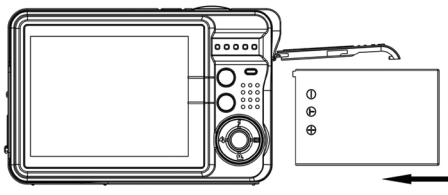

Настоятельно рекомендуется использовать указанные в спецификации литиево-ионные аккумуляторные батареи для полной уверенности в создании требуемых характеристик питания камеры. Перед использованием убедитесь в том, что батарея заряжена. Устанавливайте и извлекайте батарею только при выключенной камере.

#### **Установка батарей.**

- 1. Откройте крышку отсека батарей/SD карты памяти.
- 2. Вставьте батареи, соблюдая ориентацию, указанную на рисунке.
- 3. Закройте крышку отсека батарей/SD карты памяти.

#### **Зарядка батареи.**

От заряда батареи зависит количество изображений, которое Вы можете снять. Мы рекомендуем, до начала пользования камерой, зарядить до конца и полностью разрядить батарею (путем обычной работы с камерой).

Зарядить батарею можно двумя путями:

- подключив камеру к компьютеру при помощи кабеля USB
- подключив АС адаптер

Световой индикатор горит в процессе зарядки и выключается по окончании зарядки.

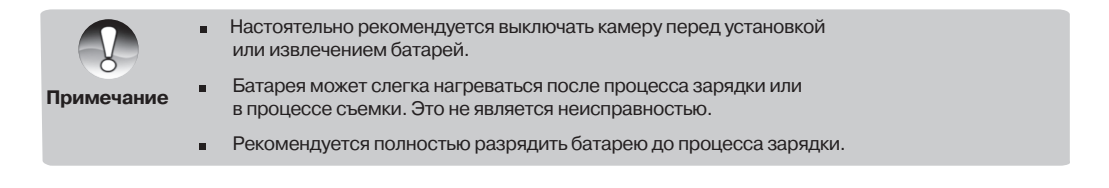

# **Установка и извлечение карты памяти SD**

Использование карт памяти существенно расширяет возможности хранения информации. Устанавливайте и извлекайте карту памяти только при выключенном питании камеры.

Возможно использование карт памяти до 8 ГБ.

Встроенная память у камеры имеется, но объем встроенной памяти позволяет использовать ее только для тестовых операций.

Тестовые снимки на встроенной памяти не сохраняются при выключении камеры или при удалении батареи.

#### **Установка карты памяти SD**

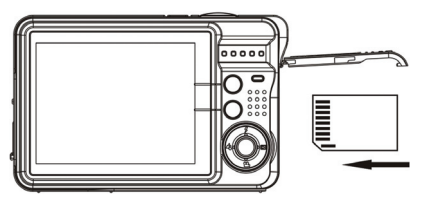

- 1. Выключите камеру. Откройте крышку отсека батареи/SD карты памяти.
- 2. Вставьте карту памяти.
	- Сторона карты с нанесенной стрелкой должна быть обращена к задней панели камеры.
	- Не применяйте силу при установке. Перепроверьте ориентацию полярности карты и камеры.
	- На ЖК-мониторе появится индикация "SD".
- 3. Закройте крышку отсека батареи/SD карты памяти.

#### **Извлечение карты памяти**

**Примечание**

Для извлечения карты памяти откройте крышку отсека батареи/SD карты памяти, слегка нажмите на карту и она выскочит из гнезда.

- Необходимо провести форматирование карты памяти на данной камере до начала пользования
- Во избежание случайной потери файлов Вы можете заблокировать n информацию на карте, передвинув рычаг в положение LOCK.
	- Для начала пользования картой необходимо разблокировать карту памяти.r.

# **Начало работы с камерой**

Камера имеет три режима работы: съемка фото, съемка видео и просмотр файлов. В режиме просмотра имеется возможность удалять, вращать, обрезать и устанавливать защиту на на файлы. Кроме того, возможно пересылать изображения на принтер для печати без использования компьютера.

#### **Включение и выключение камеры**

Для включения и выключения камеры используется кнопка ВКЛ./ВЫКЛ (POWER)

- Включение камеры характеризуется световым и звуковым индикаторами.
- При низком заряде батареи камера автоматически выключается, показав сообщение «Низкий заряд батареи» на ЖК-мониторе.

# **Режим Съемка**[  $\Omega$  ]

После включения камеры на ЖК-мониторе появляется индикация [  $\Box$  ], обозначающая режим работы «Фотографирование».

## **Съемка изображений**

Скомпонуйте изображения при помощи ЖК-монитора. Плавно и четко нажмите затвор камеры, избегая возможного покачивания камеры. Сохранение изображения на карте памяти может занять 1-2 сек.

Количество изображений, которое можно снять при установленном разрешении, показывается на ЖК-мониторе. После заполнения карты памяти на экране показывается сообщение "Память заполнена. Вставьте SD карту". В этом случае необходимо сделать одно из следующих действий:

- удалить ненужные файлы с карты памяти. Это можно сделать в режиме просмотра.
- перевести все файлы на компьютер
- вставить новую карту памяти

## **Функция «Цифровой Зум»**

Данная функция позволяет увеличить изображение до 8 раз.

Для этого нажмите многофункциональную кнопку A для приближения объекта. Нажатие кнопки B производит обратное действие. Шкала зумирования на ЖК-мониторе показывает статус этого процесса.

#### **Встроенная вспышка**

Встроенная вспышка необходима для съемки в условиях недостаточного освещения. Также, вспышка может быть полезна при съемке с контровой подсветкой. Контровая подсветка – это ситуация, когда источник освещения находится за объектом съемки.

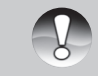

Переключатель Макро съемки должен быть выключен, иначе на ЖК-мониторе a. появится сообщение "Режим Макро", указывающее на то, что вспышка не может быть использована в режиме Макро.

**Примечание**

Нажмите кнопку Вспышка пока не появится индикация 4А на ЖК-мониторе. После этого вспышка готова к работе.

индикация  $\neq$  означает принудительный режим работы вспышки. То есть вспышка работает вне зависимости от условий съемки. Если вспышка не готова к работе, необходимо подождать, пока не закончит мигать красный LED индикатор. На работу вспышки может повлиять слабый заряд батареи. В этом случае на ЖК-мониторе появится сообщение «Слабые заряд батареи».

- индикация © означает активацию функции подавления Красных глаз.
- индикация  $\circledast$  означает, что вспышка отключена.

# **СЦЕНА (Scene)**

Камера имеет встроенные алгоритмы обработки изображений, наиболее подходящие для определенных условий съемки. Это алгоритмы называются сценами. Имеются сцены: Авто, Ночной Портрет, Ночная съемка, Портрет, Пейзаж, Спорт, Вечеринка, Пляж, Высокая чувствительность. При желании можно выбрать сценарий практически для любой ситуации.

- 1. Включите камеру индикация [  $\Box$  ] появится на ЖК-мониторе.
- 2. Нажмите кнопку MENU (Menu).
- 3. Нажмите кнопку Вправо/Влево, пока не появится индикация :

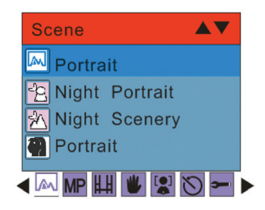

- 4. Выберите сценарий в соответствии с условиями съемки и освещения.
- 5. Нажмите кнопку МЕНЮ (Menu) или многофункциональную кнопку A для подтверждения.

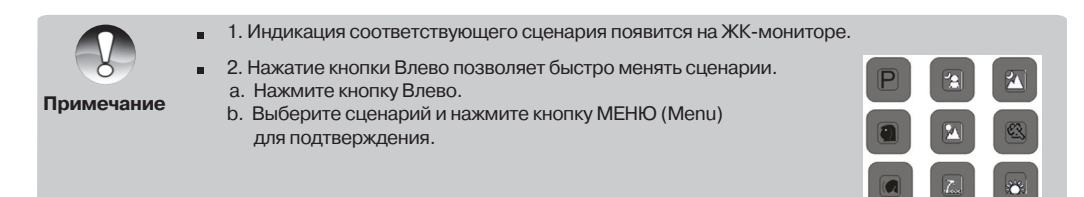

### **Размер изображения**

От размера изображения зависит количество файлов, которое можно сохранить на карте памяти. От размера изображения также зависит размер снимка, который можно отпечатать с хорошим качеством. Чем выше размер изображения, тем больше размер файла.

- 1. Нажмите кнопку МЕНЮ (Menu).
- 2. Кнопками Вправо/Влево выберите индикацию [ $MP$ ]:

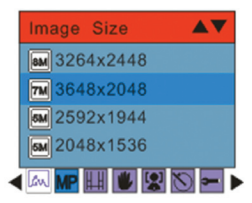

3. Выберите размер по желанию.

4. Нажмите кнопку МЕНЮ (Menu) или многофункциональную кнопку A для подтверждения. Индикация размера показывается на ЖК-мониторе.

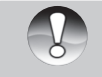

Для выхода из меню нажмите многофункциональную кнопку В. 'n.

#### **Примечание**

#### **Размер Видео**

- 1. Нажмите кнопку МЕНЮ (Menu).
- 2. Кнопками Вправо/Влево выберите индикацию [

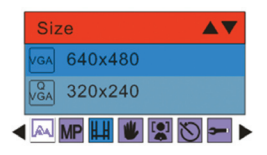

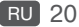

- 3. Выберите размер по желанию.
- 4. Нажмите кнопку МЕНЮ (Menu) или многофункциональную кнопку A для подтверждения. Индикация размера показывается на ЖК-мониторе.

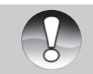

Для выхода из меню нажмите многофункциональную кнопку В.

**Примечание**

# **Функция Anti-Shake**

Функция Anti-Shake может быть использована в случаях, когда есть опасение, что камера не будет достаточно устойчива во время съемки. Неустойчивое положение камеры может быть причиной размытых изображений.

- 1. Нажмите кнопку МЕНЮ (Menu).
- 2. Кнопками Вправо/Влево выберите индикацию [

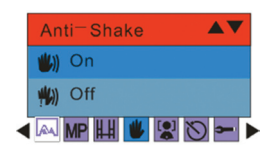

- 3. Выберите ВКЛ (On).
- 4. Нажмите кнопку МЕНЮ (Menu) или многофункциональную кнопку A для подтверждения. Индикация [ ] показывается на ЖК-мониторе.

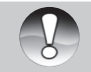

Для выхода из меню нажмите многофункциональную кнопку В.

#### **Примечание**

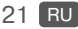

**Функция «Определение Лица» (Face Detection)** Функция «Определение лица» удобна при съем-

- ке людей.<br>1. Нажмите кнопку Мепи. 1. Нажмите кнопку Menu.
- 2. Кнопками Вправо/Влево выберите индикацию <

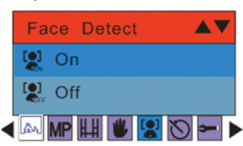

- 3. Выберите ВКЛ (On).
- 4. Нажмите кнопку МЕНЮ (Menu) или многофункциональную кнопку A для подтверждения.

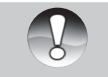

Для выхода из меню нажмите многофункциональную кнопку В.

**Примечание**

## **АВТОСПУСК (Self-Timer)**

Данная функция удобна в двух случаях. Первое – это съемка без помощников. Задержка в работе затвора камеры позволяет всем быть в кадре. Также, это может быть удобно для более четкого нажатия кнопки затвора.

- 1. Нажмите кнопку МЕНЮ (Menu).
- 2. Кнопками Вправо/Влево выберите индикацию [ $\Im$ ]:

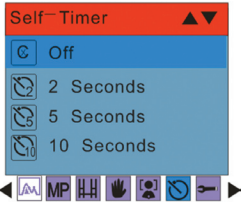

- 3. Выберите желаемое время задержки: 2, 5 и 10 сек. Опция ВЫКЛ (Off) выключает функцию АВТО-СПУСК (Self-Timer).
- 4. Нажмите кнопку МЕНЮ (Menu) или многофункциональную кнопку A для подтверждения.

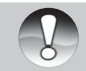

Для выхода из меню нажмите многофункциональную кнопку В.

#### **Примечание**

5. После нажатия кнопки затвора световой LED индикатор мигает в течение 2, 5 or 10 сек. Затем, затвор срабатывает после установленного периода времени.

## **Установки камеры (SetUp)**

Установки камеры позволяют адаптировать работу камеры в соответствии с конкретными условиями съемки и желаниями. Установки включают следующее:

Экспозиция, ISO (чувствительность), Баланс Белого, Резкость, Качество, Дата, Авто, Авто-выключение, Частота, Язык, Копировать, Форматировать, По умолчанию.

- 1. Нажмите кнопку МЕНЮ (Menu).
- 2. Кнопками Вправо/Влево выберите индикацию  $[1 \rightarrow ]$ :

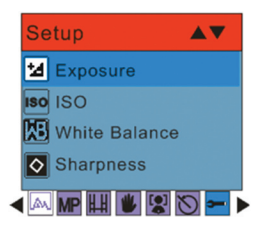

- 3. Выберите желаемую установку.
- 4. Нажмите кнопку МЕНЮ (Menu) или многофункциональную кнопку A для подтверждения.

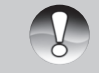

Для выхода из меню нажмите многофункциональную кнопку В.

**Примечание**

# **ЭКСПОЗИЦИЯ (Exposure)**

Данная установка позволяет менять яркость изображений.<br>1. Выберите ЭКСПОЗИНИЯ (Exposure).

- 1. Выберите ЭКСПОЗИЦИЯ (Exposure).
- 2. Нажмите кнопку МЕНЮ (Menu) или многофункциональную кнопку A.

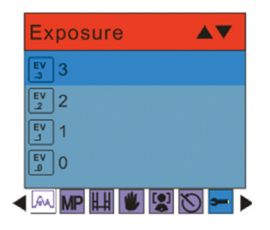

- 3. Выберите желаемое (от +3 to -3).
- 4. Нажмите кнопку МЕНЮ (Menu) или многофункциональную кнопку A для подтверждения.

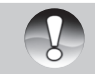

Для выхода из меню нажмите многофункциональную кнопку В. a.

**Примечание**

#### **Рекомендации по использованию величин компенсации экспозиции**

**(+)** положительные величины

- Черный текст на белой бумаге
- Сильная задняя подсветка
- Яркие сцены или сцены с сильно отраженным светом (например, снег или небо)

#### **(-)** отрицательные величины

- объект съемки выделен светом на темном фоне
- белый текст на черной бумаге
- слабо отражающие свет объекты, например, листва деревьев

регулировка задней подсветки

- слабо освещенный объект съемки на ярком фоне
- при сильной и направленной подсветке объекта съемки со стороны, противоположной камере.

### **ISO (чувствительность)**

Аналогично чувствительности 35-мм пленок, Вы можете выбрать величину ISO в соответствии с условиями съемки. При увеличении величины ISO, Вы можете производить съемку в более темных условиях. Однако необходимо помнить, что в этом случае увеличится «зернистость» снимков.

- 1. Выберите ISO.
- 2. Нажмите кнопку МЕНЮ (Menu) или многофункциональную кнопку A

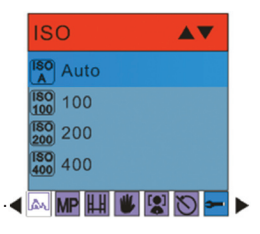

- 3. Выберите желаемое значение ISO.
- 4. Нажмите кнопку МЕНЮ (Menu) или многофункциональную кнопку A для подтверждения.

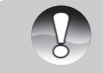

Для выхода из меню нажмите многофункциональную кнопку В.

**Примечание**

# **БАЛАНС БЕЛОГО (White Balance)**

Человеческий глаз обладает способностью адаптироваться к изменениям таким образом, что белый цвет даже при изменении световых условий будет восприниматься как белый. Камера, в свою очередь, воспринимает белый свет в зависимости от условий освещения.

Вы можете установить Баланс Белого в зависимости от условий съемки.

- 1. Выберите БАЛАНС БЕЛОГО (White Balance).
- 2. Нажмите кнопку МЕНЮ (Menu) или многофункциональную кнопку A.

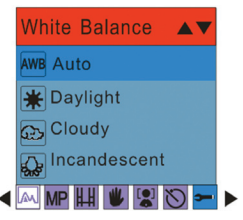

- 3. Выберите желаемое значение: Авто / Солнечно / Пасмурно / Флуоресцентный свет/ Вольфрам.
- 4. Нажмите кнопку МЕНЮ (Menu) или многофункциональную кнопку A для подтверждения.

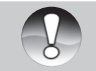

Для выхода из меню нажмите многофункциональную кнопку В. 'n.

**Примечание**

## **РЕЗКОСТЬ (Sharpness)**

Данная установка позволяет регулировать резкость изображений, делая края предметов более или менее четкими.

- 1. Выберите РЕЗКОСТЬ (Sharpness).
- 2. Нажмите кнопку МЕНЮ (Menu) или многофункциональную кнопку A.

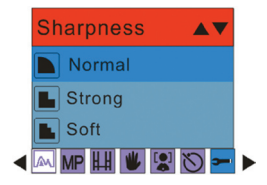

- 3. Выберите желаемое значение.
- 4. Нажмите кнопку МЕНЮ (Menu) или многофункциональную кнопку A для подтверждения.

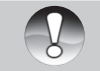

Для выхода из меню нажмите многофункциональную кнопку В.

**Примечание**

## **КАЧЕСТВО (Quality)**

От величины качества зависит количество изображений, которое можно разместить на карте памяти. Чем выше качество, тем больше размер файлов.

1. Выберите КАЧЕСТВО (Quality).

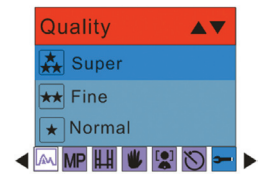

- 2. Нажмите кнопку МЕНЮ (Menu) или многофункциональную кнопку A.
- 3. Выберите желаемое значение.
- 4. Нажмите кнопку МЕНЮ (Menu) или многофункциональную кнопку A для подтверждения.

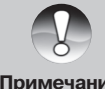

Для выхода из меню нажмите многофункциональную кнопку В. a.

#### **Примечание**

# **ДАТА (Date)**

Данная установка позволяет установить правильное значение даты. Дата может показываться на изображении по желанию пользователя.

- 1. Выберите ДАТА (Date).
- 2. Нажмите кнопку МЕНЮ (Menu) или многофункциональную кнопку.

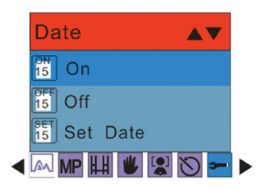

- 3. Выберите ВКЛ (On). Дата будет показываться на изображении и на ЖК-мониторе. Опция УСТАНОВКА ДАТЫ (Set Date). позволяет установить правильное значение даты.
- 4. Нажмите кнопку МЕНЮ (Menu) или многофункциональную кнопку A для подтверждения.

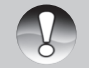

Для выхода из меню нажмите многофункциональную кнопку В.n.

**Примечание**

#### **УСТАНОВКА ДАТЫ (Set Date):**

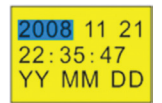

- 1. Нажмите кнопку МЕНЮ (Menu) или многофункциональную кнопку A для установки даты.
- 2. Кнопками Вправо/Влево выберите правильное значение Даты, времени и формата даты.
- 3. Нажмите кнопку МЕНЮ (Menu) для подтверждения.

## **АВТОВЫКЛЮЧЕНИЕ (Auto Power Off)**

Данная опция позволяет экономить заряд батареи, так как в случае простоя камеры в течение определенного периода камера автоматически выключается. По умолчанию этот период равен 1 мин.

1. Выберите АВТОВЫКЛЮЧЕНИЕ (Auto Power Off).

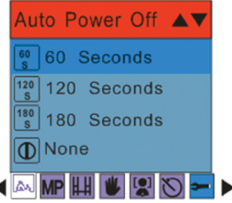

- 2. Нажмите кнопку МЕНЮ (Menu) или многофункциональную кнопку A.
- Выберите желаемое значение.
- 4. Нажмите кнопку МЕНЮ (Menu) или многофункциональную кнопку A для подтверждения.

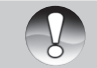

Для выхода из меню нажмите многофункциональную кнопку В.

**Примечание**

# **ЯЗЫК пользования (Language)**

- 1. Выберите ЯЗЫК (Language).
- 2. Нажмите кнопку МЕНЮ (Menu) или многофункциональную кнопку A.
- 3. Выберите желаемое.
- 4. Нажмите кнопку МЕНЮ (Menu) или многофункциональную кнопку A для подтверждения.

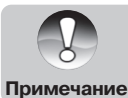

Для выхода из меню нажмите многофункциональную кнопку В. r.

**ЧАСТОТА (Frequency)**  1. Выберите ЧАСТОТА (Frequency)

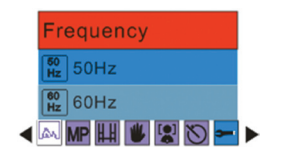

- 2. Нажмите кнопку МЕНЮ (Menu) или многофункциональную кнопку A.
- 3. Выберите желаемое значение.
- 4. Нажмите кнопку МЕНЮ (Menu) или многофункциональную кнопку A для подтверждения.

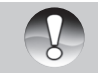

Для выхода из меню нажмите многофункциональную кнопку В.

#### **Примечание**

## **ФОРМАТ (Format)**

Данная функция позволяет форматировать карту памяти.

ВАЖНО! Форматирование удаляет все файлы с карты памяти. Восстановить файлы невозможно. Настоятельно рекомендуется сохранить файлы на компьютере перед форматированием карты памяти.

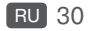

- 1. Выберите ФОРМАТ (Format)
- 2. Нажмите кнопку МЕНЮ (Menu) или многофункциональную кнопку A.

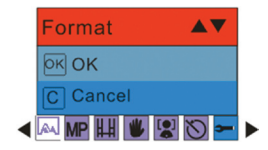

- 3. Выберите ОК.
- 4. Нажмите кнопку МЕНЮ (Menu) или многофункциональную кнопку A для подтверждения

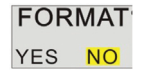

- 5. Выберите ДА (Yes) в окне диалога подтверждения.
- 6. Нажмите кнопку МЕНЮ (Menu) или многофункциональную кнопку A для подтверждения

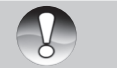

Для выхода из меню нажмите многофункциональную кнопку В. 'n.

**Примечание**

.

## **ПО УМОЛЧАНИЮ (Default Setting)**

Данная опция позволяет вернуть все установки в заводской статус.

- 1. Выберите ПО УМОЛЧАНИЮ (Default Setting).
- 2. Нажмите кнопку МЕНЮ (Menu) или многофункциональную кнопку A для подтверждения.

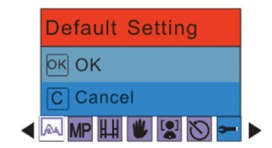

- 3. Выберите ОК для установки заводских значений или ОТМЕНА (Cancel) для выхода.
- 4. Нажмите кнопку МЕНЮ (Menu) или многофункциональную кнопку A для подтверждения.
- 5. Выберите ДА (Yes) в окне диалога подтверждения:<br>6. Нажмите кнопку МЕНЮ (Menu) или многофункцион
- 6. Нажмите кнопку МЕНЮ (Menu) или многофункциональную кнопку A для подтверждения.

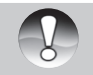

Для выхода из меню нажмите многофункциональную кнопку В. a.

**Примечание**

# Режим Видео [  $\blacksquare$ ]

Нажмите кнопку ВНИЗ для входа в режим съемки Видео файлов.

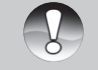

Встроенная память камеры ограничена и пригодна только для тестовых снимков. Для съемки Видео необходимо использовать карту памяти.

#### **Примечание**

При нажатии кнопки ВНИЗ на ЖК-мониторе появляется индикация режима видео [ $\blacktriangleright$   $\blacktriangleright$ ] Нажмите кнопку затвора для начала и остановки съемки. Время снятого видеофайла показывается на ЖК-мониторе. Просматривать файлы видео (AVI) можно в режиме просмотр на камере, на компьютере при помощи программ Quick time и Windows Media player.

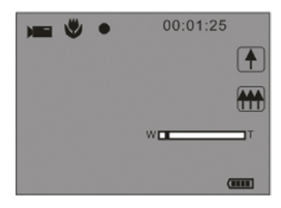

RU 32

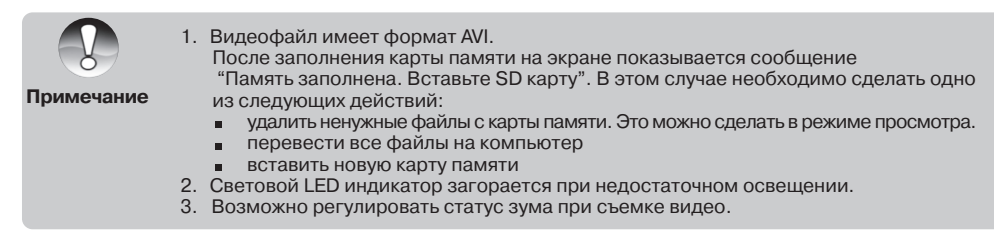

# **Режим ПРОСМОТР**

Нажмите кнопку ВПРАВО для входа в режим Просмотр. На камере можно просматривать как изображения, так и видеофайлы. В режиме Просмотр можно вращать, устанавливать защиту, удалять и обрезать изображения. Также можно печатать файлы без использования компьютера при помощи функции PictBridge.

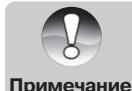

Сообщение "ФАЙЛ НЕ СУЩЕСТВУЕТ (No FILE EXIST)" будет показано в ЖКm. мониторе, если на карте памяти нет файлов. Нажмите кнопку B для возврата в режим съемки.

#### **Показ пиктограмм изображений**

В режиме Просмотр нажмите кнопку Вниз. Файлы изображений будут показаны в виде пиктограмм.

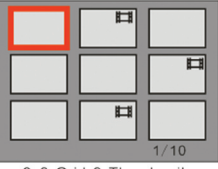

3x3 Grid 9 Thumbnails

Выберите файл, нажмите кнопку МЕНЮ (Menu) или кнопку A для показа изображения во весь экран. При просмотре файла, нажатие кнопок А или В увеличивает или уменьшает изображение:

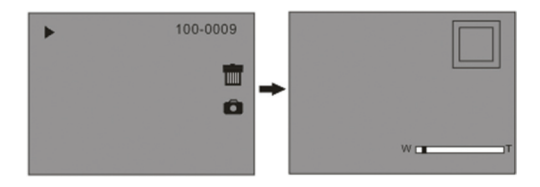

Возможные действия для файлов изображений Выберите файл (файлы изображений имеют на ЖК-мониторе индикацию [ $\blacktriangleright$  ])

# **ВРАЩЕНИЕ (Rotate)**<br>1. Нажмите кнопку МЕНЮ

- 1. Нажмите кнопку МЕНЮ (Menu).
- 2. Выберите [

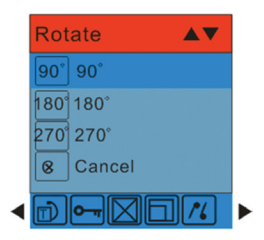

- 3. Выберите желаемое.
- 4. Нажмите кнопку МЕНЮ (Menu) или многофункциональную кнопку A для подтверждения.

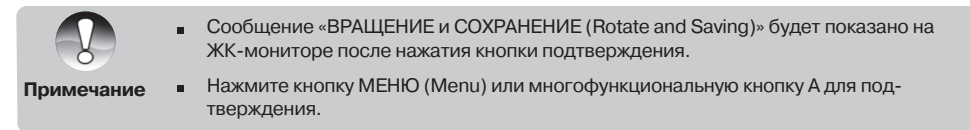

# **ЗАЩИТА (Protect)**

Установка защиты позволяет избежать нежелательного удаления файлов.

- 1. Нажмите кнопку МЕНЮ (Menu).
- 2. Выберите  $[O \pi]$ .

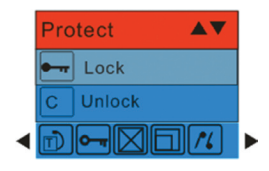

- 3. Выберите БЛОКИРОВАТЬ (Lock).
- 4. Нажмите кнопку Menu или многофункциональную кнопку A. Индикация защиты  $\boxed{\mathbf{O} - \mathbf{r}}$  ] будет показана на ЖЛ-мониторе.

Для снятия защиты в шаге 3 выберите РАЗБЛОКИРОВАТЬ (Unlock) и нажмите кнопку МЕНЮ (Menu) или многофункциональную кнопку A для снятия защиты с выбранного файла.

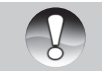

Для выхода из меню нажмите многофункциональную кнопку В.

#### **Примечание**

## **УДАЛИТЬ (Delete)**

Удаление файлов освобождает память. Возможно удаление файлов по одному или всех сразу. Файлы, на которые установлена защита, не могут быть удалены.

- 1. Нажмите кнопку МЕНЮ (Menu).
- 2. Выберите $X$

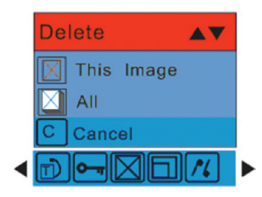

- 3. Выберите:
	- Это ИЗОБРАЖЕНИЕ/ВИДЕО (This image/This Video) для удаления одного файла.
	- ВСЕ (All) для удаления всех файлов (на которые не установлена защита)
	- ОТМЕНА (Cancel) для выхода.
- 4. Нажмите кнопку МЕНЮ (Menu)u или многофункциональную кнопку A для подтверждения.
- 5. Выберите ДА (Yes) в окне диалога подтверждения.
- 6. Нажмите кнопку Menu или многофункциональную кнопку A для подтверждения.

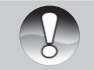

Для оперативного удаления одного файла в режиме Просмотр: 1. Выберите файл.

- 2. Нажмите кнопку А.
- **Примечание**
- 3. Выберите ДА (Yes) в окне диалога подтверждения.
	- 4. Нажмите кнопку Menu или многофункциональную кнопку A для подтверждения.

# **РЕДАКТИРОВАНИЕ (Crop Image)**

Обрезка изображения удобна для сохранения выделенной части целого изображения. Возможна обрезка и сохранение увеличенной части изображения.

- 1. Нажмите МЕНЮ (Menu).
- 2. Выберите $\Box$

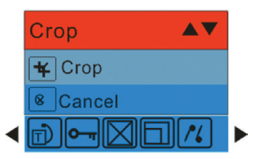

- 3. Выберите ОБРЕЗКА (Crop) или ОТМЕНА (Сancel).
- 4. Нажмите кнопку МЕНЮ (Menu) или многофункциональную кнопку A для подтверждения.

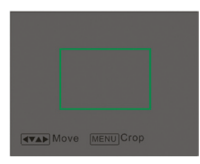

- 5. Кнопками навигации выберите участок изображения для обрезки.
- 6. Нажмите кнопку МЕНЮ (Menu).
- 7. Нажмите кнопку МЕНЮ (Menu) снова для сохранения или нажмите кнопку Влево для выхода без сохранения.

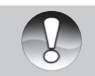

Если в шаге 6 нажать кнопку затвора, камера установит режим Съемки.

#### **Примечание**

# **ПЕЧАТЬ (Print)**

Камера имеет функцию, позволяющую печатать без использования принтера.

- 1. Выберите файл для печати.
- 2. Нажмите кнопку МЕНЮ (Menu).
- $3.$  Выберите  $\boxed{\prime\prime}$

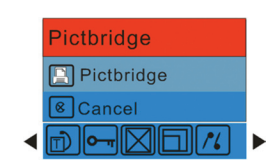

- 4. Выберите Pictbridge для печати; ОТМЕНА (Cancel) для выхода.
- 5. Нажмите кнопку МЕНЮ (Menu) или кнопку A для активации режима прямой печати Pictbridge. На ЖКмониторе будет показано СОЕДИНИТЕСЬ С УСТРОЙСТВОМ (Please connect to device).
- 6. Соедините камеру с принтером, который поддерживает PictBridge при помощи кабеля USB.
- 7. Нажмите кнопку МЕНЮ (Menu) для выхода.

#### **Для просмотра видеофайла**

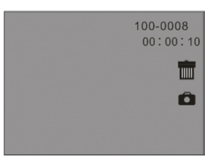

- 1. Выберите файл для просмотра
- 2. Нажмите кнопку МЕНЮ (Menu)
- 3. Выберите ПРОСМОТР (Play).
- 4. Нажмите кнопку МЕНЮ (Menu) для начала просмотра.

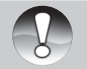

Для установки защиты удаления видео файлов n. см. главу «Действия для файлов изображений».

**Примечание**

# **Программа PhoTags Express**

#### **Установка программы**

- 1. Убедитесь, что камера не подключена к компьютеру.
- 2. Вставьте прилагаемый в упаковке диск в компьютер. Далее следуйте инструкциям на экране.

Программа PhoTags Express – полнофункциональное программное обеспечение для создания проектов, оперируемых файлами изображений.

Легкая в использовании программа обладает огромным количеством функций:

- перенос файлов изображений с цифровой камеры или сканера.
- организация файлов
- сотни готовых к использованию шаблонов, альбомов, открыток и т.д.
- редактирование изображений и т.д.

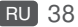

#### **Перенос файлов изображений с камеры на компьютер**

#### **Требования к системе**

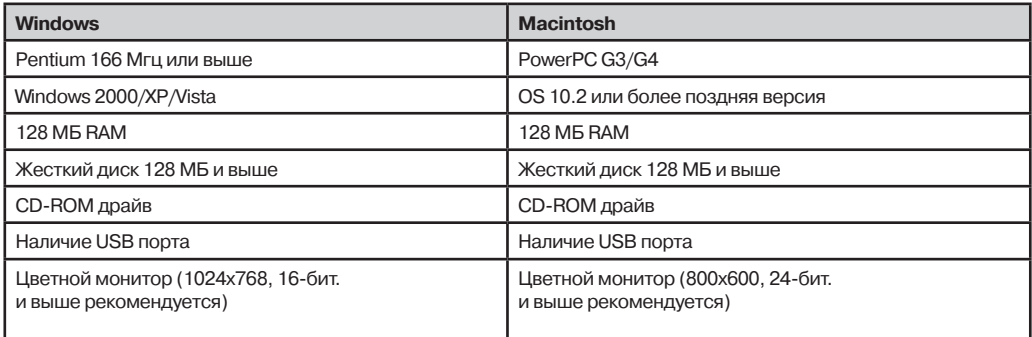

1. Подсоедините камеру к компьютеру при помощи кабеля USB

2. Включите камеру и компьютер.

3. Камера будет показана на экране компьютера как Removable Disk.

4. Скопируйте/перенесите файлы изображений с камеры на компьютер.

## **Технические спецификации**

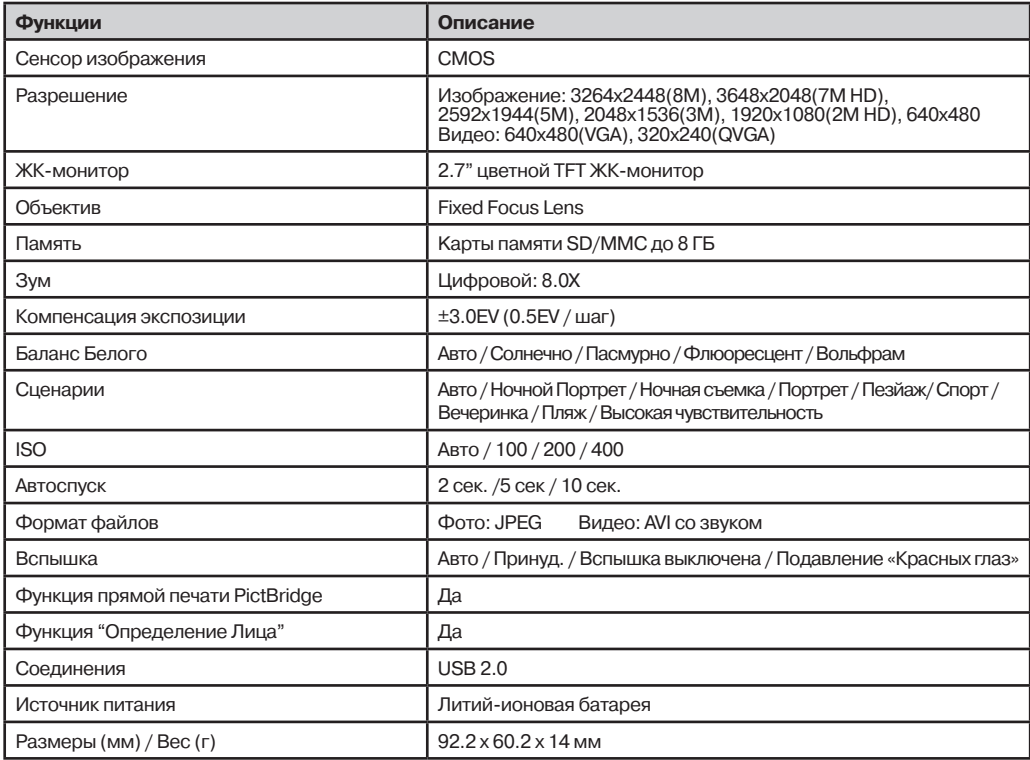

# **Возможные неисправности и методы их устранения**

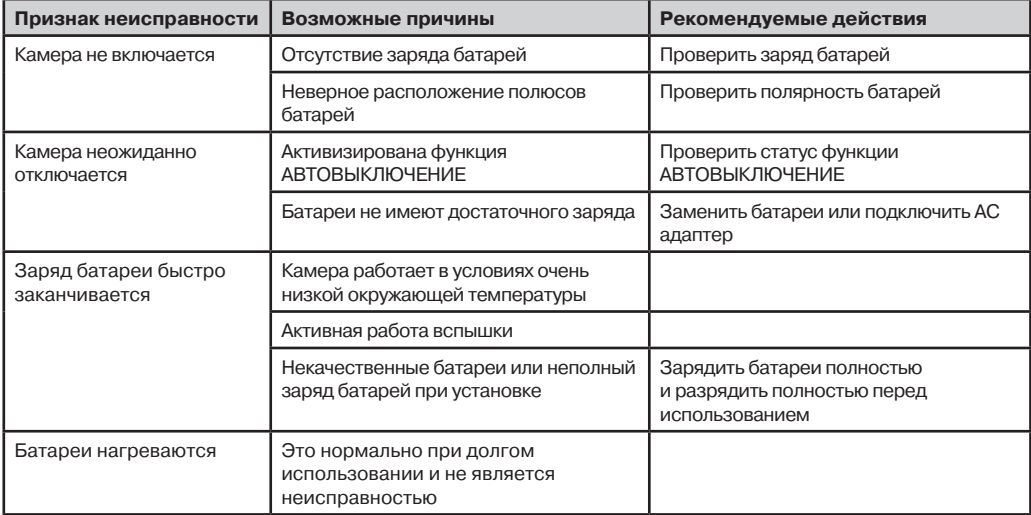

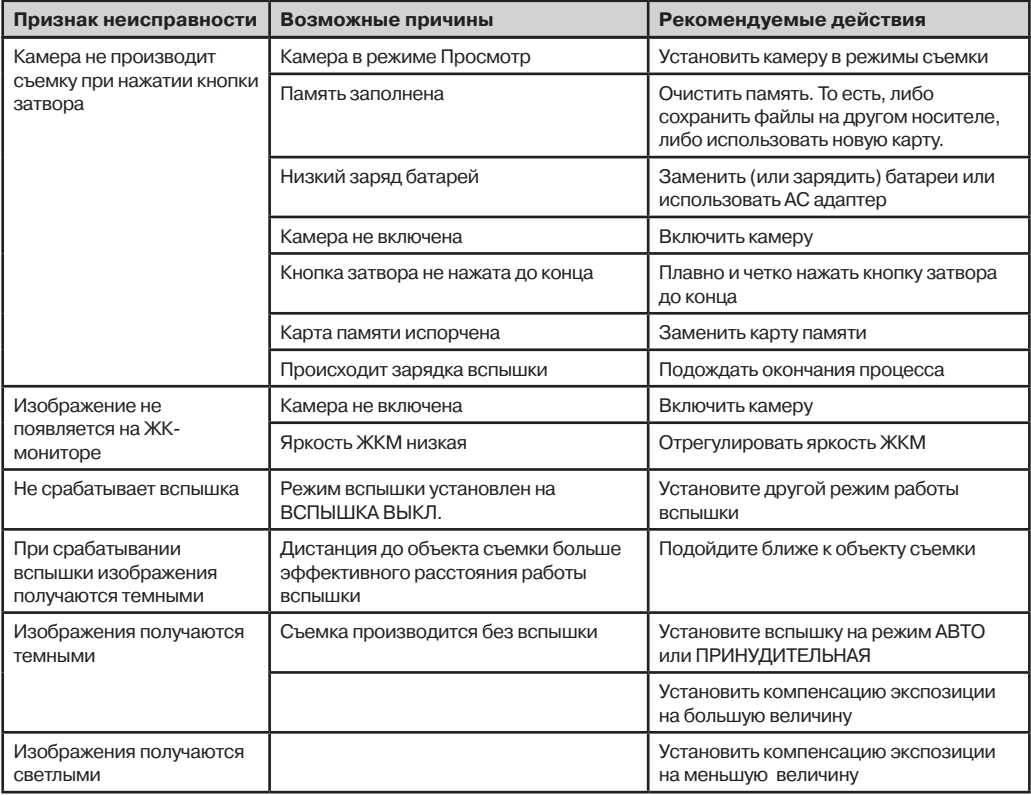

## **Режим Просмотр**

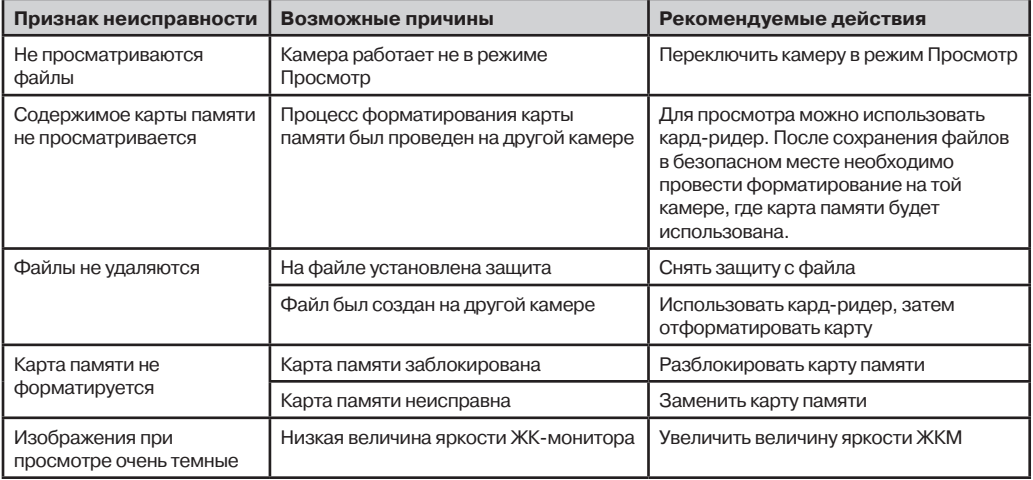

# **Другие проблемы**

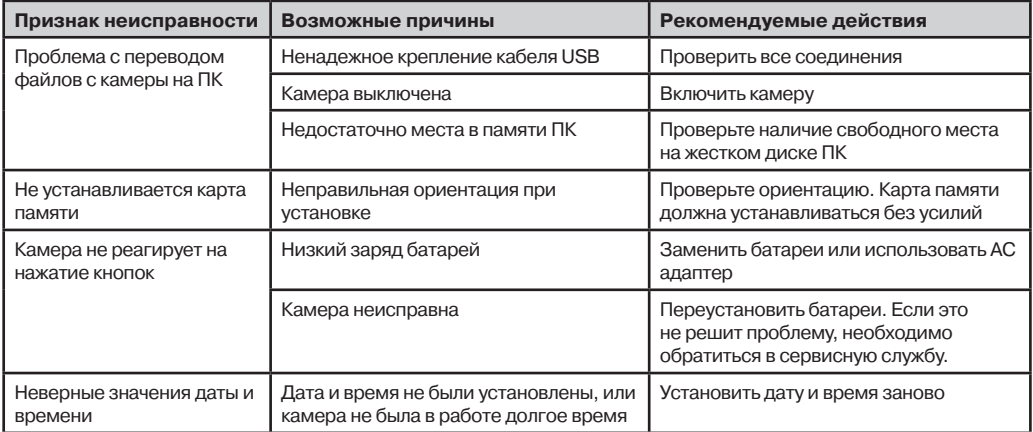